# **Start Here Installing your Microtek ArtixScan F2**

# **Unpack Contents**

Unpack your scanner package and check for major components.

- 1. ArtixScan F2 scanner
- 2. Hi-Speed USB cable
- 3. Power cord
- 4. Vinyl Strips
- 5. Software CDs/DVDs
- 6. Film holders

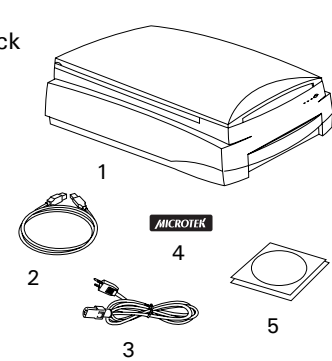

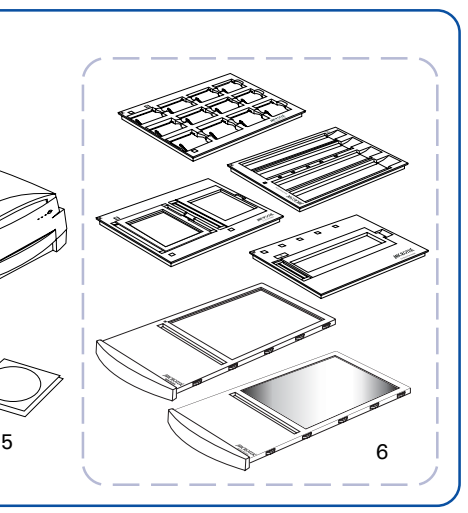

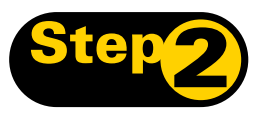

**Install Software** 

**Important:** Do not remove the yellow stickers from your scanner until you are told to do so.

You must install software before connecting your scanner. Always close any open programs, and turn off Anti-virus utilities before installing software.

#### **PC:**

- **A.** Place the **Adobe DVD** into a drive, and install the software. Skip this step if you have a newer version of Photoshop Elements already installed on your computer.
- **B.** Place the **Microtek Software CD/DVD** into a drive, and follow the on-screen instructions to install the scanner driver and software.
- **C.** Restart your computer at the end of all software installation.

*NOTE: If the Microtek Software Installer screen does not come up automatically, double-click the following in succession: "My Computer"; the CD/DVD-ROM icon; then cdsetup.exe to start the installer program.*

#### **MAC:**

- **A.** Place the **Adobe DVD** into a drive, and install the software. Skip this step if you have a newer version of Photoshop Elements already installed on your computer.
- **B.** Place the **Microtek Software CD/DVD (ScanPotter)** into a drive, and double-click the **ScanPotter** installer icon to install ScanPotter.
- **C.** Install the remaining software components, then restart your computer at the end of all software installation.

*NOTE: After rebooting your Macintosh, the Microtek software will attempt to locate your scanner on the system. Since this is your first install and you have not yet connected the scanner, simply ignore the message that appears and proceed to the next step.*

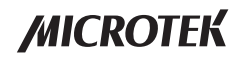

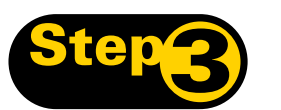

# Step<sup>2</sup> Unlock Scanner

- **A.** Remove the yellow "Step 3" sticker from your scanner.
- **B.** With the scanner power off, tilt the front right corner of the scanner to see the locking screw at the bottom.
- **C.** Using a screwdriver, push and turn the locking screw counterclockwise to the unlock position. When successfully unlocked, the screw will push out a little, protruding slightly from the bottom of the scanner.

*NOTE: To lock the scanner (for shipping and other reasons), refer to the ArtixScan F2 Supplement in the Microtek software CD/DVD.*

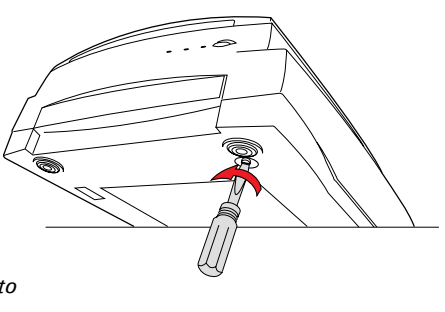

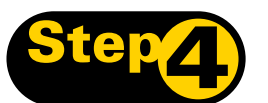

### **Connect Scanner**

#### **To the power adapter**

- **A.** Remove the yellow "Step 4" sticker from your scanner.
- **B.** Connect the power cord to the back of the scanner.
- **C.** Plug the power cord into a power source.

#### **To the Hi-Speed USB cable**

- **D.** Connect one end of the cable to your computer.
- **E.** Connect the other end of the cable to the scanner.
- **F.** Press the power button at the front panel of your scanner, and wait for the lights to stop blinking and stay on steady.

The system will detect your scanner automatically.

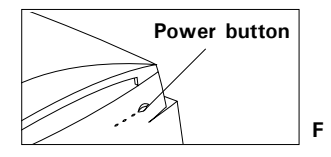

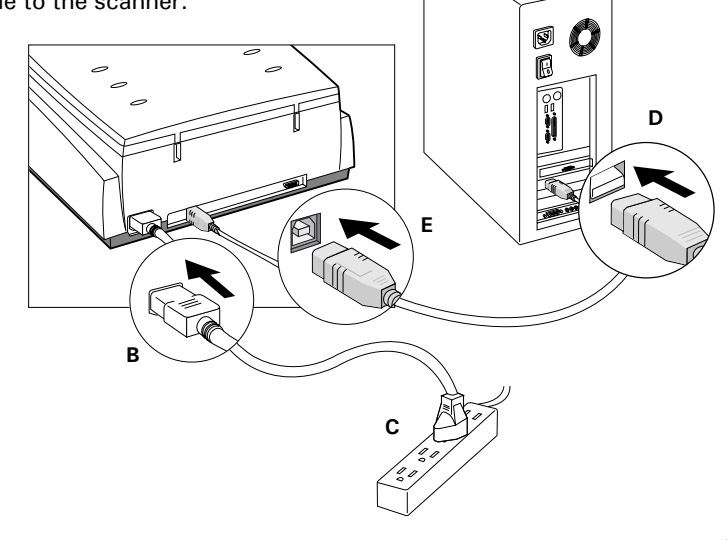

# **Position the Scan Material**

### **Position Transparencies**

**A.** To scan standard-size transparent film such as 35mm slides, 35mm filmstrips, 4" x 5" film, or medium format up to  $6 \times 17$ -cm panoramic film: Use the individual film holders provided with the scanner together with the Main Holder. The entire assembly is then inserted into the lower compartment (transparency bay) of the scanner. Make sure that the Main Holder is inserted correct side up.

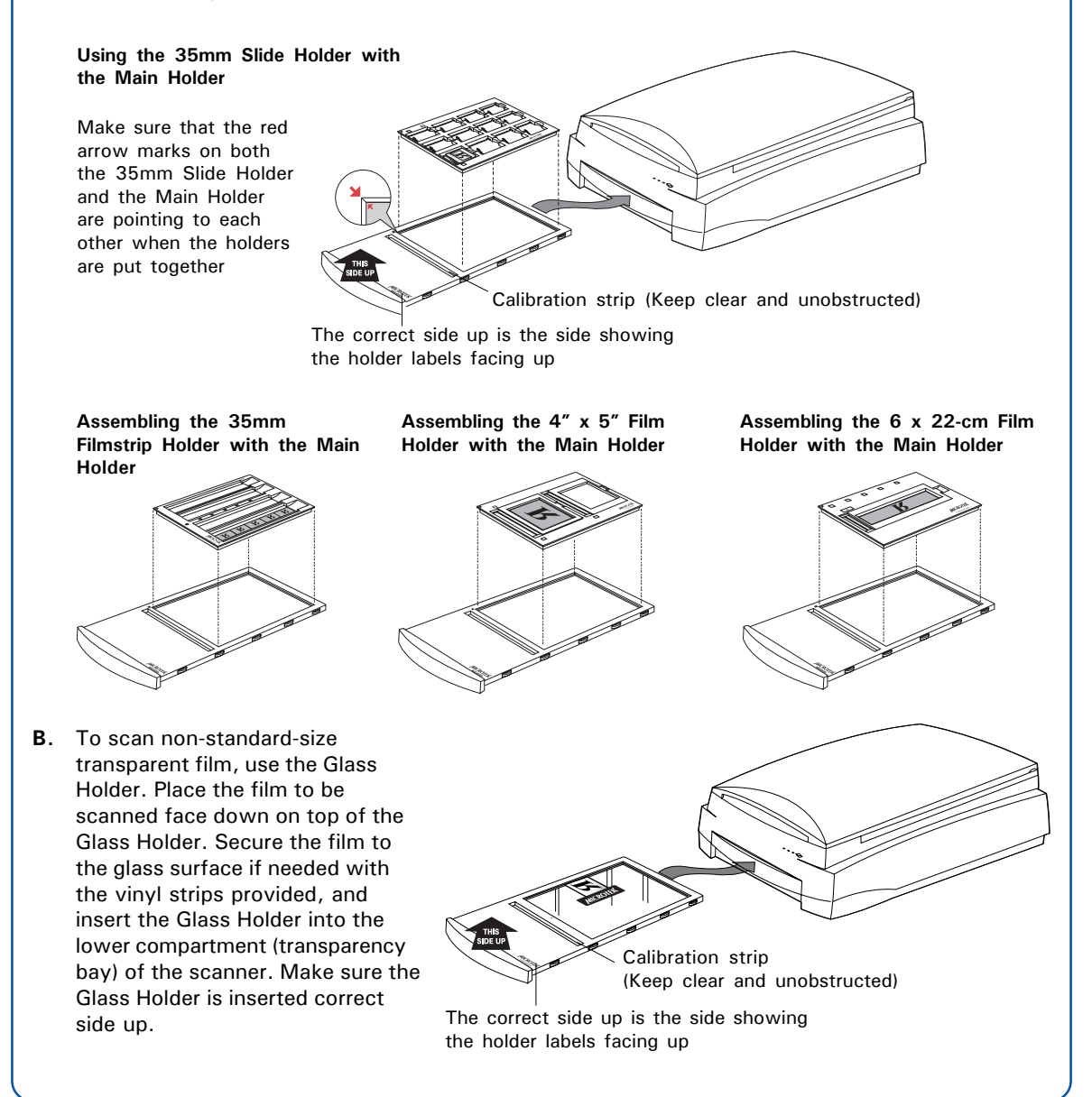

#### **Position Reflective Materials**

To scan reflective materials such as photos: Raise the scanner lid, and place the original to be scanned face down on the scanner glass bed, towards the front of the scanner. Center the top of the original along the horizontal ruler of the scanner. Close the lid, and prepare to scan.

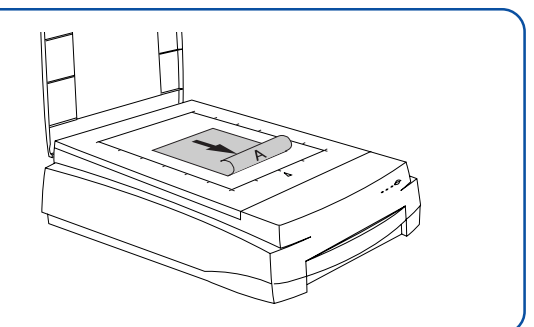

### **ScanWizard Pro (for PC Users Only)**

ScanWizard Pro is the scanner controller software for the ArtixScan F2. The four windows of ScanWizard Pro are shown here to familiarize you with the interface and to prepare you for the material in the next section on "Scanning." ScanWizard Pro can be launched as a stand-alone by clicking the program icon, or it can be launched by using the File-Import or File-Acquire command from your image-editing program.

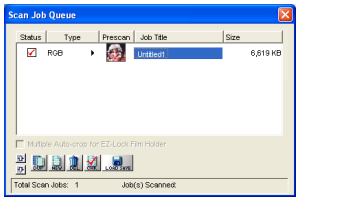

Scan Job Queue window

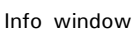

R:1.030<br>G:1.500<br>B:1.610  $R:26$ <br> $Q:8$ <br> $R:6$ 

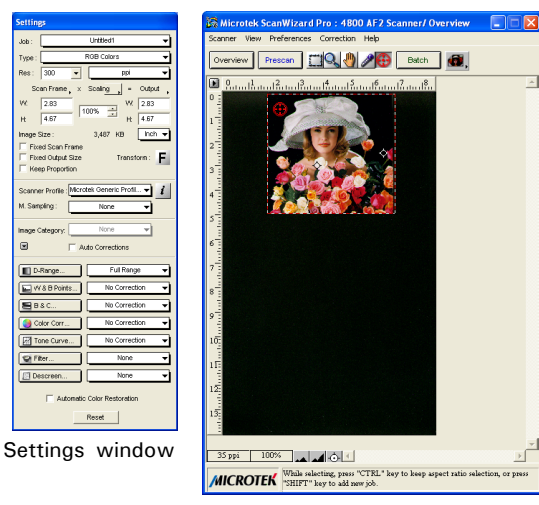

Preview window when scanning photos (reflectives)

### **ScanPotter (for Mac Only)**

ScanPotter is scanning software developed exclusively for ArtixScan F2 running on a Mac system. ScanPotter has a unique and clean interface that users will find productive and easy to use.

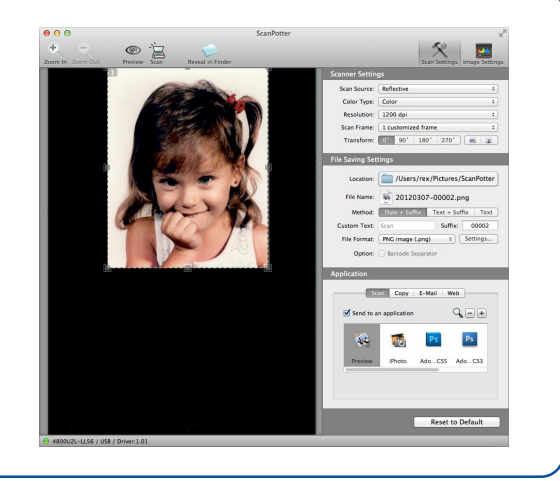

 $\Box$  D-R

# **Basic Scanning for PC Users**

### **Scanning Photos**

- 1. Insert the holder with the loaded film into the transparency bay of the scanner, as detailed in the "Position the Scan Material" section in this guide.
- 2. Launch ScanWizard Pro as a stand-alone by clicking on the program icon on the desktop.
	- If asked to calibrate your scanner, you can skip this section for now and come back to it later. Or, if you wish to perform calibration, see the ArtixScan F2 Supplement in the Microtek software CD/DVD for more details.
	- If prompted to set up Color Matching, click OK for now to accept the settings. You can always change the settings at a later time. For more details, see the ArtixScan F2 Supplement in the Microtek Software CD/DVD.
- 3. In the Preview window of ScanWizard Pro, choose **Reflective** from the Scan Material menu.
- 4. Click the **Overview** button in the Preview window to see a preliminary scan of the image.
- 5. Select the **Scan Frame** tool, and choose the area to be scanned by sizing the marquee around the targeted area.
- 6. Select the **Auto Focus** tool, and choose the area to be applied with the AF function by dragging a rectangle around it.
- 7. Specify your scanning requirements in the Settings window. Choose the desired image type and resolution, and adjust the scan frame settings if necessary.
- 8. Adjust image quality if necessary, using the Advanced Image Correction tools.
- 9. Click the **Scan** (or "Batch") button in the Preview window to start scanning.

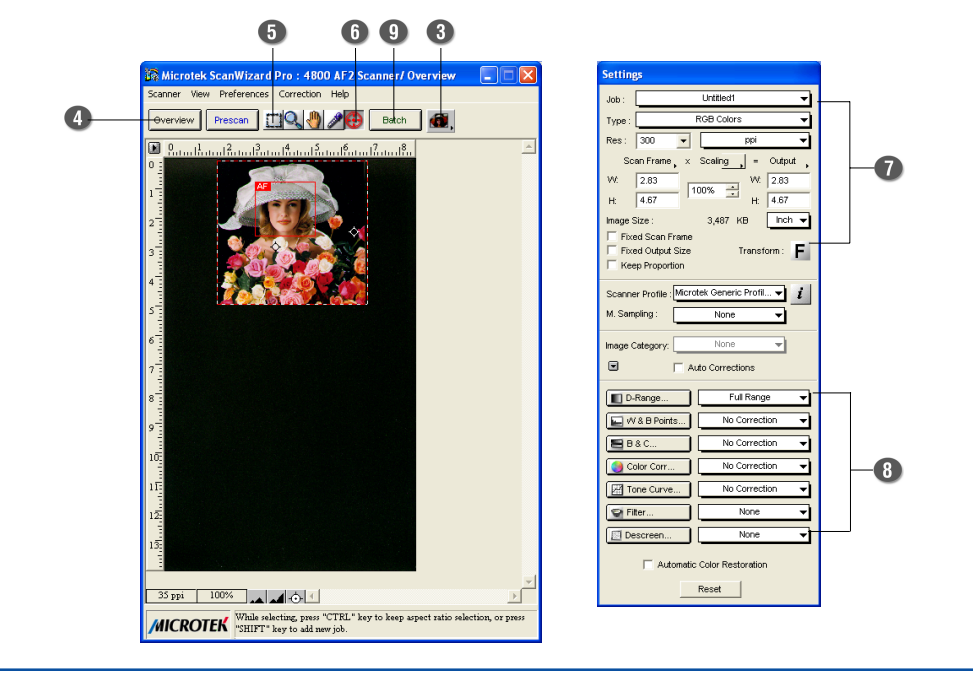

#### **Scanning Positive or Negative Film**

- 1. Insert the holder with the loaded film into the transparency bay of the scanner, as detailed in the "Position the Scan Material" section in this guide.
- 2. Launch ScanWizard Pro.
- 3. If scanning positive film such as 35mm slides:
	- a) Go to the Preview window of ScanWizard Pro and from the Scan Material menu, choose *Positive / Positive Film*.
	- b) Follow steps 4 to 8 of the procedures detailed in "Scanning Photos" (the first column in this section).

If scanning negatives:

- a) Go to the Preview window of ScanWizard Pro and from the Scan Material menu, choose *Negative / Negative Film*. The Negative Scan Settings window appears.
- b) Go to the Negative Scan Settings window, choose the film brand, film type, and ISO settings that match the film you use. For more details, refer to a PDF document called "ScanWizard Pro Reference Manual" in your Microtek Software CD/DVD and see the *Addendum to ScanWizard Pro* section.
- c) Follow steps 4 to 8 of the procedures detailed in "Scanning Photos" (the first column in this section).
- 4. To complete the scan, click the **Scan** (or "Batch") button in the Preview window to start scanning.

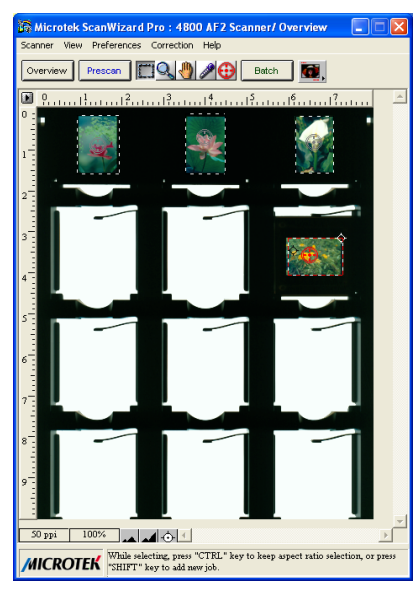

Preview window when scanning positives

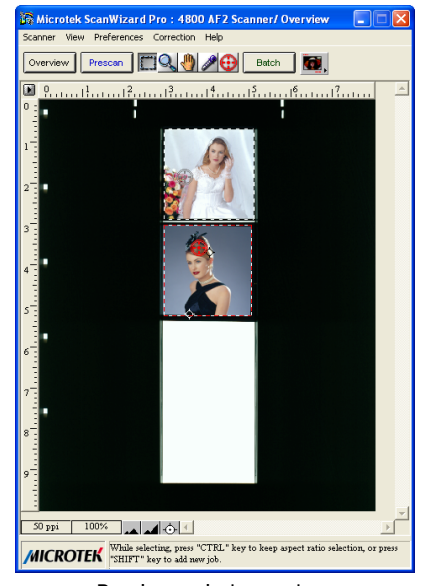

Preview window when scanning negatives

# **Basic Scanning for Mac Users**

- 1. Place the scan material.
	- **•** To scan a photo, place the photo on the upper glass bed, as detailed in the "Position the Scan Material" section in this guide.
	- **•** To scan film, insert the holder with the loaded film into the transparency bay of the scanner, as detailed in the "Position the Scan Material" section in this guide.
- 2. Launch ScanPotter as a stand-alone by clicking on the program icon, or by selecting it from the application folder in your Mac OS X system.
- 3. In the Scan Source options menu, depending on the scan material you are using, choose **either Reflective** for photos, **Negative Film** for negatives, or **Positive Film** for transparencies and slides.
- 4. Specify your scanning requirements in the Scanner Settings column.
	- a) Select the appropriate image type (e.g., RGB Color) in the Color Type as your image output type.
		- Select **Color** to scan the image in color.
		- Select **Grayscale** to scan the image in grayscale.
		- Select **Black & White** to scan the image in black-and-white.
	- b) Select a desired resolution in the Resolution for your image output resolution.
	- c) Select **Automatic Detection** or a desired dimension in the Scan Frame as your preview image size.
- 5. Click the **Preview** button to perform a preliminary scan of the image in the Preview window.
- 6. If necessary, resize the scan frame (floating dotted rectangle) around the image by dragging on the square spots on the edge or on the corner of the scan frame to determine the final size of the actual scan.
- 7. If necessary, specify file settings for your output image files, using the options offered in the File Saving Settings column.
- 8. If necessary, click the **Image Settings** button to switch to a window in which you can select a preset image effect to the image directly or adjust image quality manually by using the additional image correction tools.
- 9. Click the **Scan** button to start scanning.

*NOTE: For details on scanning photos and film, see the ArtixScan F2 Supplement in the Microtek software CD/DVD.*

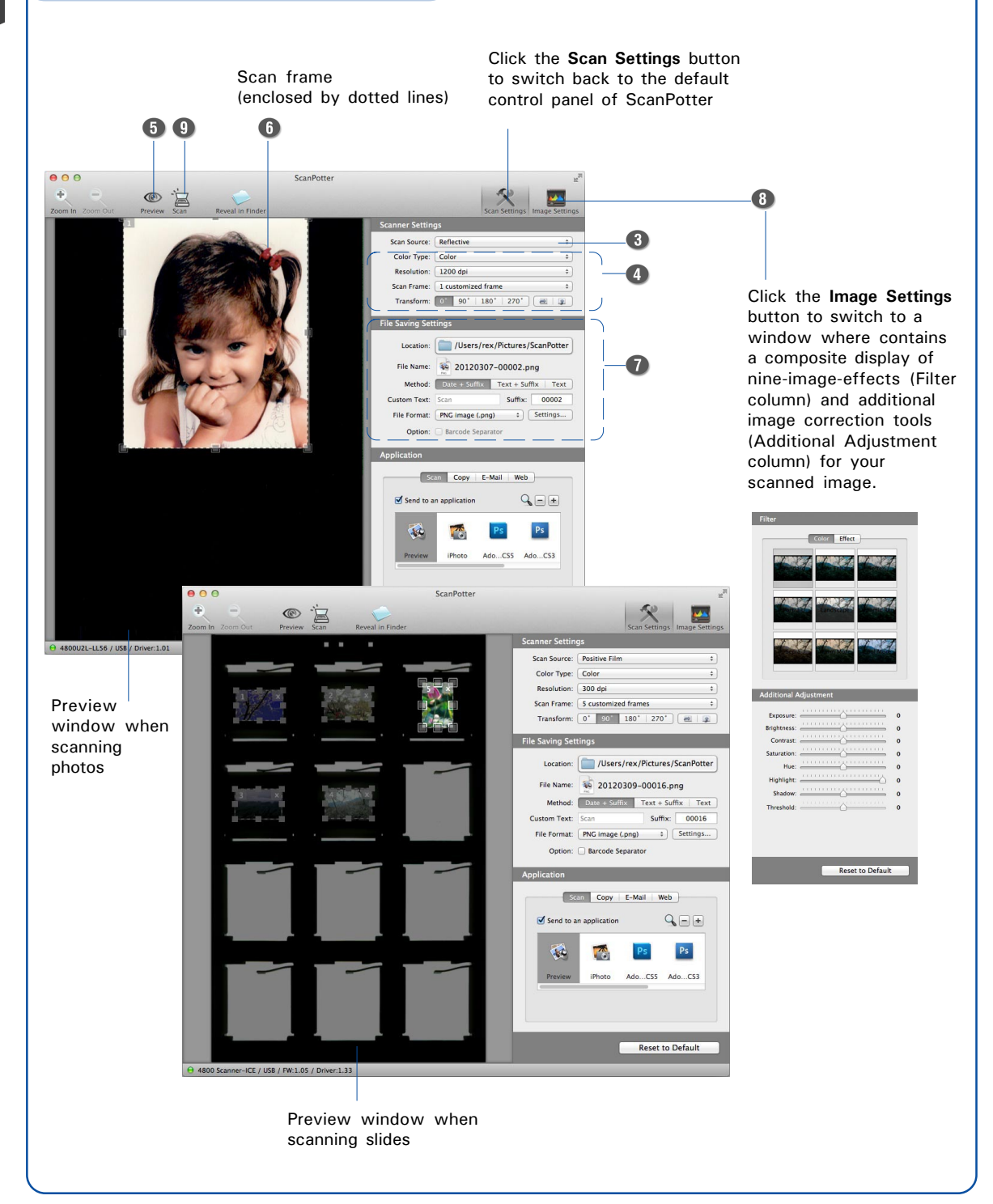

## **Calibration**

*NOTE: This section is only available for the PC users who have installed the Microtek's MSP utility, and use the IT8 color targets to generate scanner ICC profiles.*

The Microtek Scanner ICC Profiler (MSP) program included with your ArtixScan F2 is used to calibrate your scanner to achieve consistent and accurate color.

Two industry-standard IT8 color targets are included with the SilverFast Ai Studio software kit: a Reflective target to calibrate the upper scan bed for scanning photos; and a Transparency target to calibrate the lower scan bed for scanning film.

You will be asked to calibrate your scanner the first time you run ScanWizard Pro to try to scan. You may skip calibration to proceed directly to scanning, and then choose to come back at a later time to perform calibration.

For more details on calibration, refer to the section "Using the Microtek Scanner ICC Profiler (MSP)" in the ArtixScan F2 Supplement in the Microtek software CD/DVD.

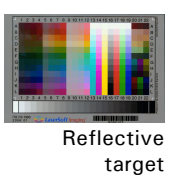

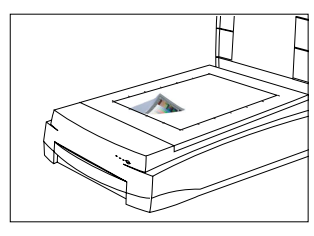

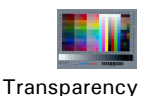

target

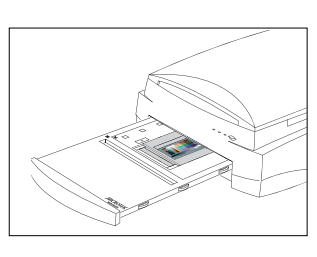

# **Problems?**

The orange and green LEDs on the front of the scanner indicate the status of the scanner. On power up, you should see the following:

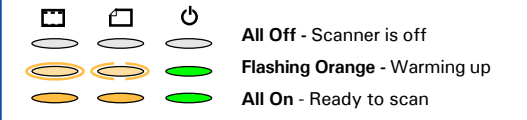

First, make sure that you have followed installation steps 1 through 4. If your problem is listed here, try the suggested solution.

**1. No light comes on when the scanner is turned on.** Make sure your scanner is connected to your computer and plugged into a power source.

#### **2. Add/Remove Hardware Wizard appears on your screen.**

Click the "Cancel" button and close the Control Panel. Disconnect the USB cable from the back of your computer, and refer to the installation instructions in this guide.

**3. When trying to scan, an error message appears on your screen that reads, "Can't Find Scanners".** Make sure your scanner is unlocked (see Step 3).

Make sure your scanner is connected to your computer and plugged into a power source (see Step 4).

Uninstall and reinstall the ScanWizard Pro or ScanPotter software.

**4. After clicking scan, a blank screen appears.** Make sure your scanner is unlocked (see Step 3).

Uninstall and reinstall the ScanWizard Pro or ScanPotter software.

**5. Having trouble scanning negatives or slides?** Make sure that you have properly inserted the Main Holder or the Glass Holder, as indicated in **Steps A**

and **B** of the "Position the Scan Material" section of the Start Here guide.

From the Preview window of ScanWizard Pro, choose Positive or Negative from the Scan Material menu.

From the **ScanPotter**, go to the **Scanner Settings** column, then click the **Scan Source** drop-down menu to select either the **Positive Film** or **Negative Film** option.

Make sure that the calibration strip is unobstructed. For location of the calibration strip, see **Steps A** and **B** of the "Position the Scan Material" section of the Start Here guide.

Uninstall and reinstall the ScanWizard Pro or ScanPotter software.

# **Do You Need Assistance?**

#### **Manuals**

If you have additional questions and need further instruction or information, we provide electronic manuals for:

- 1. Using your ArtixScan F2 (Supplementary information)
- 2. Using the ScanWizard Pro or ScanPotter scanning software
- 3. Using the bundled third-party software

To access the electronic manuals: Insert the scanner's software CD/DVD into your computer's CD/ DVD-ROM drive. Next, locate and click the "Manuals" option when the software installer window appears on your screen. Finally, select and click the title of the manual you wish to view.

### **Missing Items**

If your package is missing items, please call Microtek Customer Service.

### **Drivers & Software Upgrades**

After you finish the installation of software, if you found that the installed drivers and software cannot run your product or your computer system properly later, please go to the Microtek **Download Service** site at ww7.microtek.com.tw/service.php to download and install any updates you may require.

For additional information about Microtek products, please visit our website at www.microtek.com.

Copyright © 2013 Microtek International, Inc. The following are trademarks or registered trademarks of their respective companies: Microtek, ArtixScan, ScanWizard of Microtek International, Inc.; DIGITAL ICE of Kodak. All other trademarks or registered trademarks are the property of their respective holders. Specifications, software and hardware bundles are subject to change without notice. Delivery of technical support services subject to change without notice. Not responsible for typographical errors.

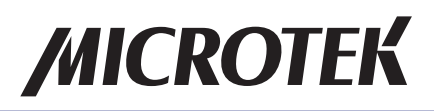